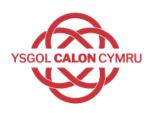

## **Blended Learning Guide**

| <b>Contents</b> (Please click the link to go directly to the page) | <u>Page</u> |
|--------------------------------------------------------------------|-------------|
| How to access Hwb                                                  | 2           |
| How to access Microsoft 365 (Hwb)                                  | 3           |
| How to access Teams and Learning Materials (Hwb)                   | 4           |
| How to access Livestreaming Lessons                                | 5           |
| How to access the School VLE                                       | 6           |
| How to access your Course Page                                     | 7           |
| • Examples of interactive tasks                                    | 8           |
| How to submit Assignments (on desktop / laptop devices)            | 9           |
| How to access the Moodle app                                       | 10          |
| How to submit Assignments (on iPhone)                              | 11          |
| How to submit Assignments (on Android)                             | 12          |
| How to use Microsoft Lens to submit work                           | 13          |
| How to access Reading Wise                                         | 14          |
| How to access Maths Watch                                          | 15          |

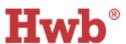

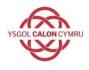

- Microsoft Office 365 package available through HWB https://hwb.gov.wales
- HWB is used to access emails through **Outlook** and messages from Progress Leaders;
   Form Tutors and Subject Teachers through **Teams**
- Learners can access learning materials from their Subject Teachers through **Teams**

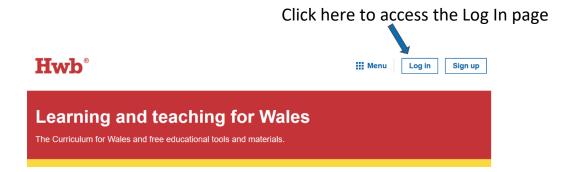

Click here to access Office 365 Click here to access Outlook Email

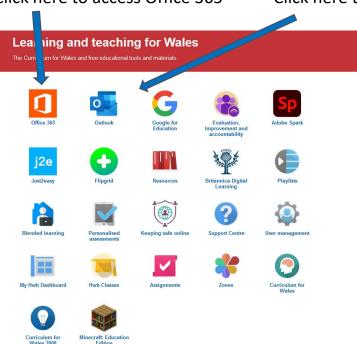

## Office 365 menu

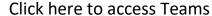

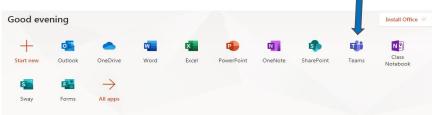

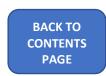

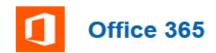

Method 1 - Available through HWB (see previous page)

Method 2 - Go online and navigate to office.com

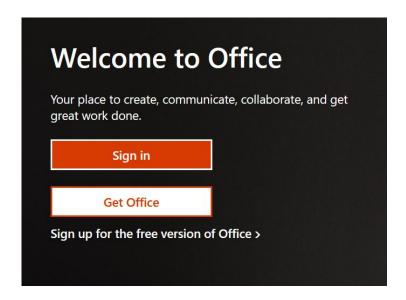

Sign in by using your HWB username and password.

On the left-hand side of the screen you will see a column of icons:

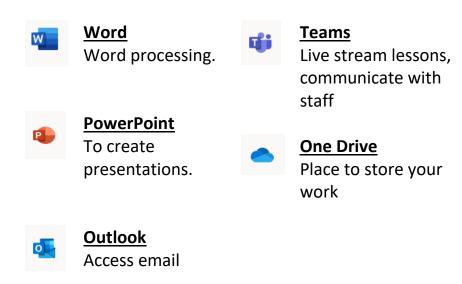

Any work you create on Word or PowerPoint will be automatically saved in your Office 365 One Drive.

PAGE

BACK TO CONTENTS

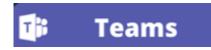

## **Access your class Team and Class Materials**

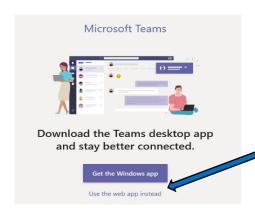

Access Teams . . .

... Select 'Use the Web App instead'...

. . . . Choose your class from the tiles.

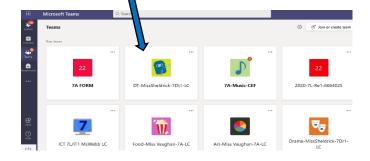

Select **Posts** to interact with your class teacher and **Files** to access any learning material.

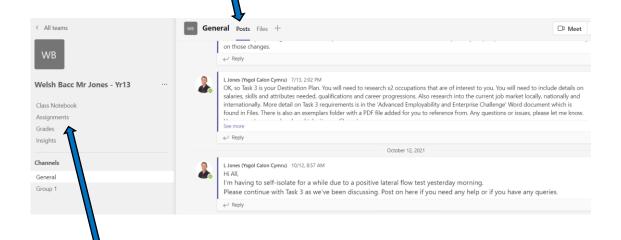

Some teachers may use Assignments / Class Notebook and will provide guidance to their groups.

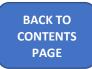

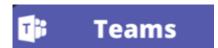

## **Live Streaming Lessons**

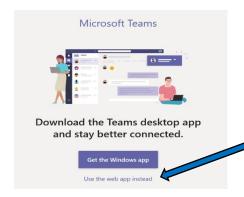

Access Teams . . .

... Select 'Use the Web App instead'...

. . . . Choose your class from the tiles.

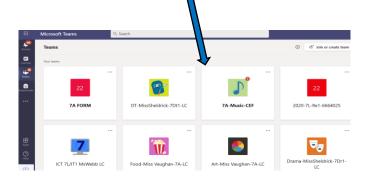

In the posts column click 'Join' to enter

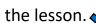

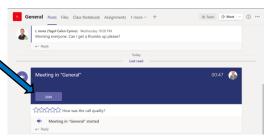

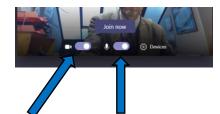

Ensure the video and microphone are turned off before entering the lesson

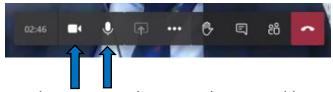

Hover over the screen to bring up the control bar. Here you can control your microphone and camera if requested by your teacher.

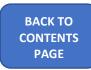

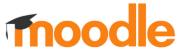

# Access the school Virtual Learning Environment (VLE)

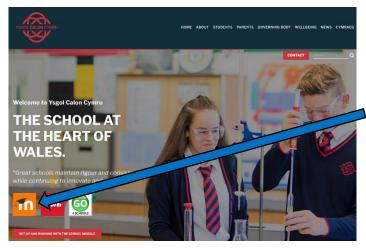

Access the VLE through the Ysgol Calon Cymru homepage - <a href="https://www.ysgolcalon.cymru/">https://www.ysgolcalon.cymru/</a>

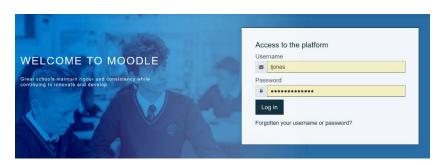

Enter your school log in Username and Password here.

year of entry/first name/dot/last name e.g.19joe.bloggs

followed by your password

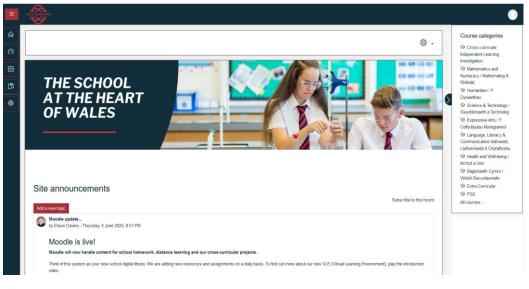

Find your course pages through the appropriate area of learning

e.g History within **Humanities** English with Language, Literacy and Communication

Use the video tutorials found via the link on the school homepage to get the best out of the school Virtual Learning Environment (VLE)

**BACK TO CONTENTS PAGE** 

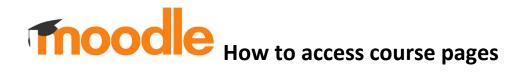

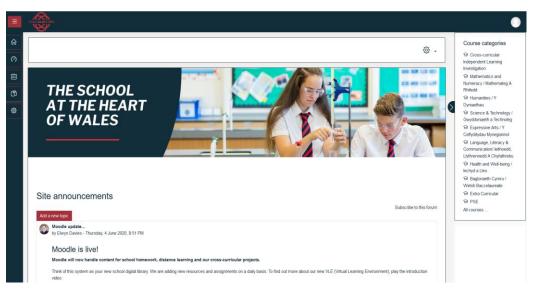

Select the appropriate area of learning

e.g History within

Humanities

English with Language,
Literacy and

Communication

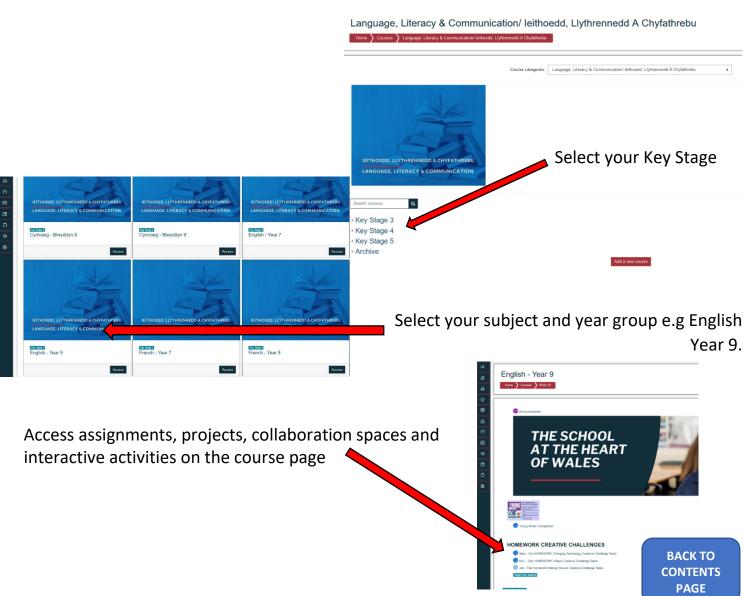

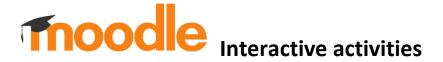

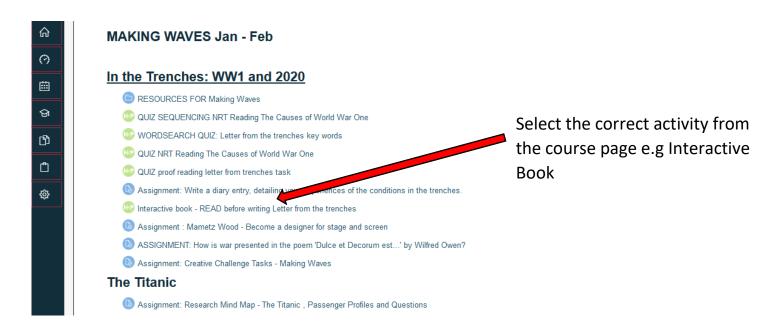

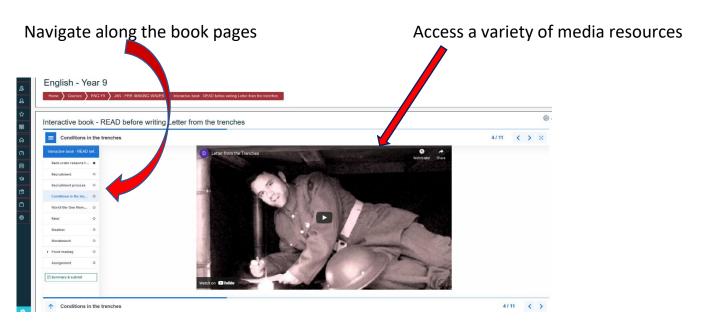

Look out for other interactive activities such as Drag and Drop

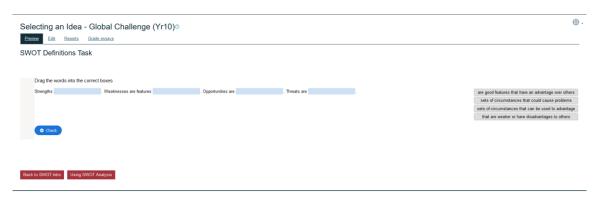

BACK TO CONTENTS PAGE

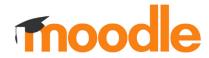

## Submit assignments (Desktop PC or Laptop)

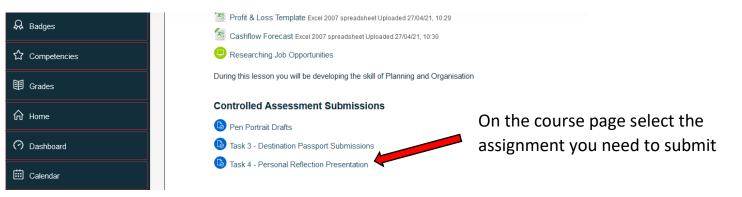

Task 4 - Personal Reflection Presentation

### Submission status

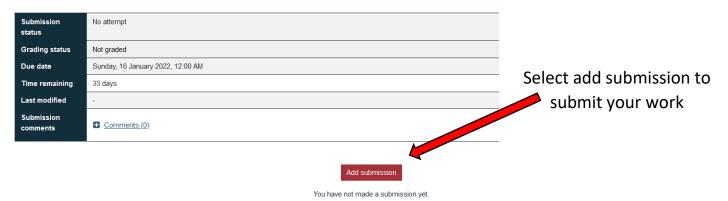

You can drag and drop files into the box . . .

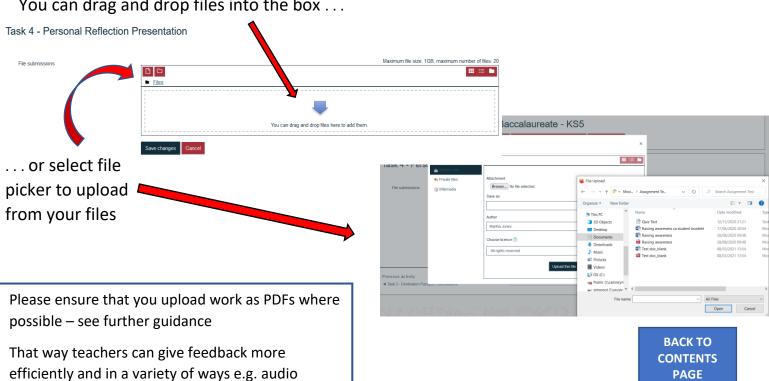

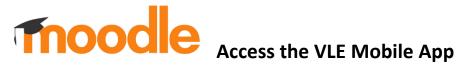

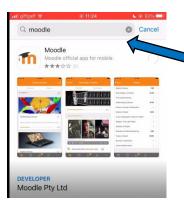

Go to any web browser and search for 'Moodle app'

Download from the relevant app store

Open the Moodle app and search for the school site

Enter

'vle.caloncymru.powys.sch.uk'

Log in to the app using usual school log in

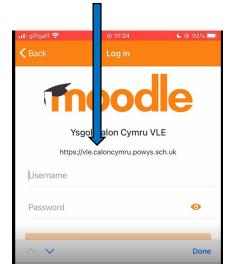

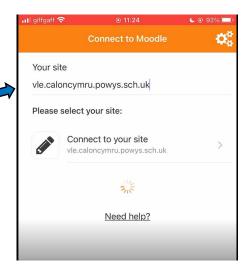

Go to 'My Courses' to find your subject/classes

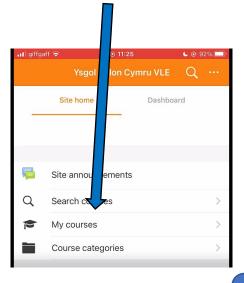

**BACK TO CONTENTS** PAGE

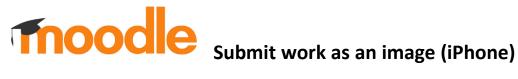

Find the subject, find your assignment and then 'add, submission'.

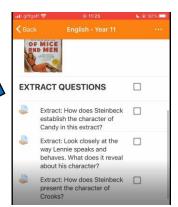

Select 'Photo Albums'

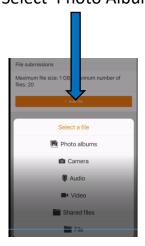

Find your photo and tap on the share icon.

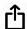

Scroll down and select 'Print'.

Use two fingers to zoom in on the image. This turns the image into a pdf. Now tap the share icon again.

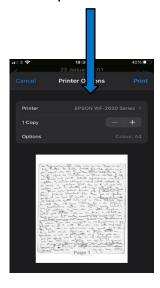

You can now save to files as a pdf. If you don't have this option, download the files app for free from the app store. You can then upload the pdf to Moodle when you 'add submission' to your assignment.

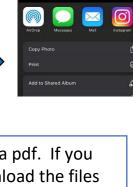

**BACK TO CONTENTS PAGE** 

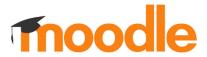

## Submit work as an image (Android)

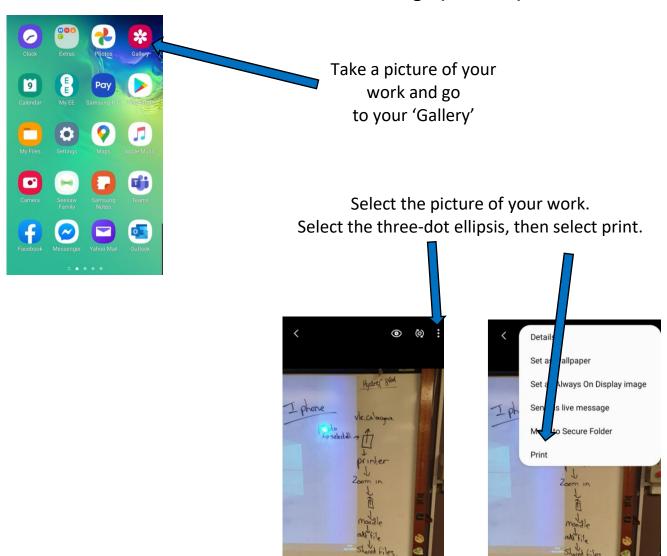

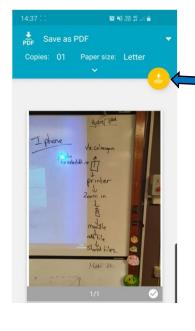

Save as Pdf in Documents within the internal storage of the phone

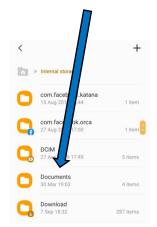

You can then upload the pdf to Moodle when you 'add submission' to your assignment.

> BACK TO CONTENTS PAGE

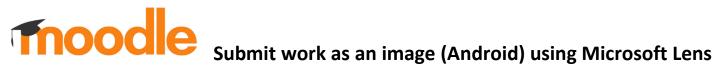

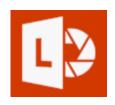

Install the Microsoft Lens app from any app store

Open the app and take a photo of your work.

Select the image from the gallery . . . .

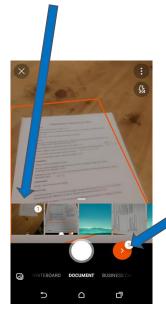

... and select the red button icon.

Save as a PDF

Select 'Save'

You can then upload the PDF to Moodle when you add submission to your assignment

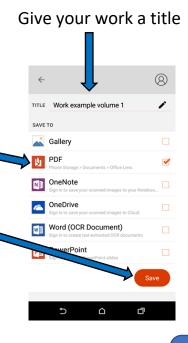

**BACK TO** CONTENTS **PAGE** 

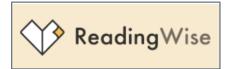

## **How to access Reading Wise**

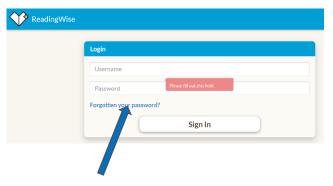

Log in via the Reading Wise homepage

Enter the details given to you in school.

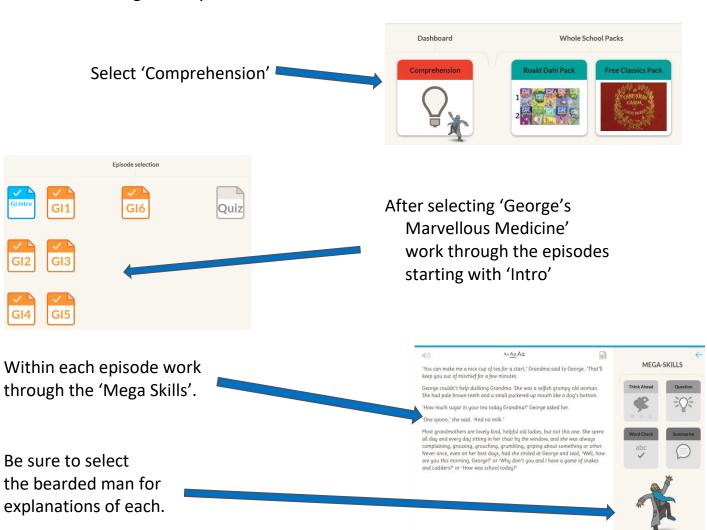

For more details on using 'Reading Wise' please watch the video found on your English course page on the school VLE.

BACK TO CONTENTS PAGE

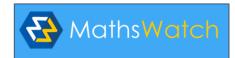

### **How to access Maths Watch**

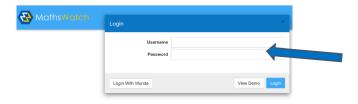

Log in via the Maths Watch homepage using the details given at school

After a successful log in, you will always be presented with your 'My Work' page

You navigate from this page to the various other sections

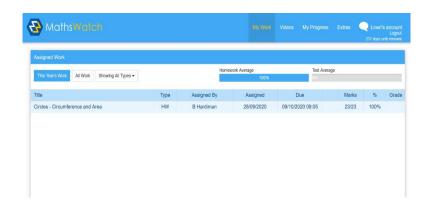

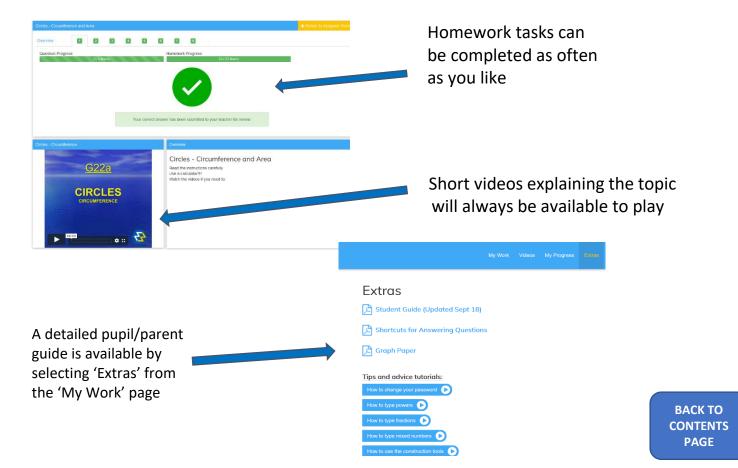